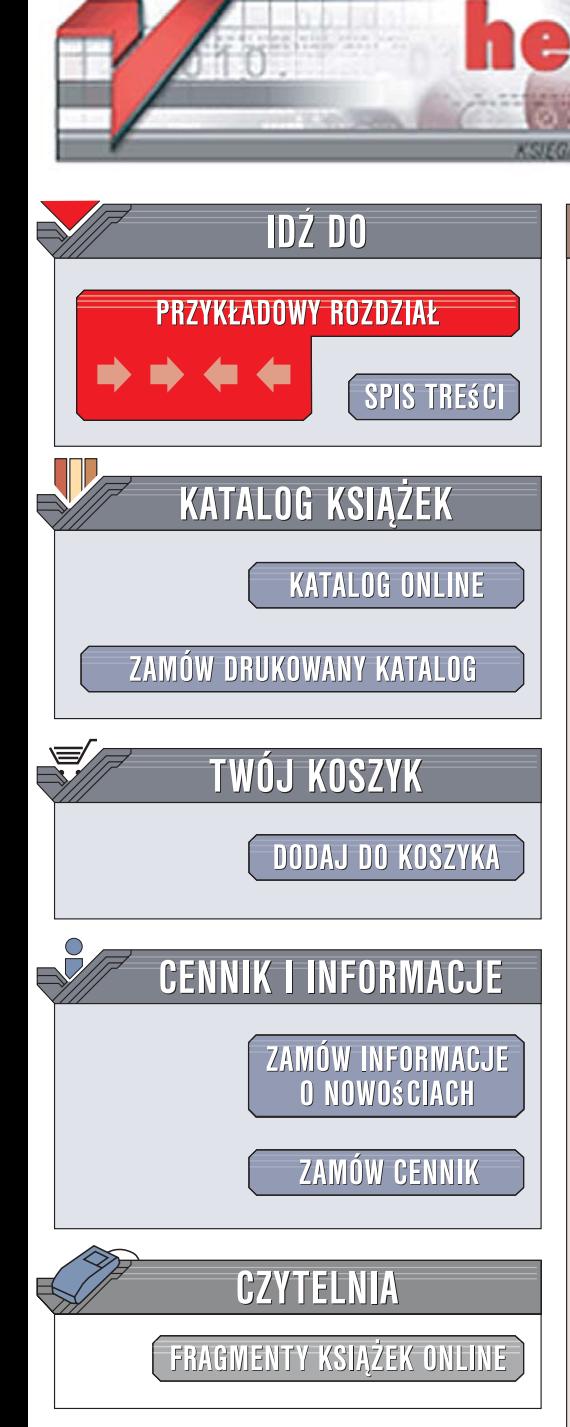

Wydawnictwo Helion ul. Kościuszki 1c 44-100 Gliwice tel. 032 230 98 63 [e-mail: helion@helion.pl](mailto:helion@helion.pl)

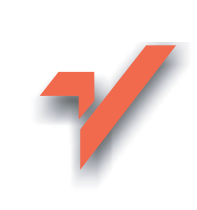

# Po prostu Office 2007 PL

Autor: Steve Schwartz Tłumaczenie: Maria Chaniewska ISBN: 978-83-246-1329-8 Tytuł oryginału: Microsoft Office 2007 for Windows: Visual QuickStart Guide Format: 170x230, stron: 464

 ${\sf lion}.$ 

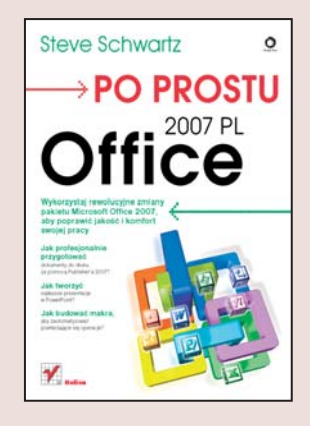

Wykorzystaj rewolucyjne zmiany pakietu Microsoft Office 2007, aby poprawić jakość i komfort swojej pracy

- Jak profesjonalnie przygotować dokumenty do druku za pomoca Publishera 2007?
- Jak tworzyć najlepsze prezentacje w PowerPoincie?
- Jak budować makra, aby zautomatyzować powtarzające się operacje?

Zmiany wprowadzone w nowym pakiecie Office 2007 to nie kosmetyczne poprawki, lecz prawdziwa rewolucja. Nowe formaty plików trzech głównych aplikacji, czyli Worda, Excela i PowerPointa, bazuja na XML, w wyniku tego uzyskuje się mniejsze pliki, a równocześnie zwiększa bezpieczeństwo. W Excelu najważniejszymi nowymi usprawnieniami sa odnośniki strukturalne i wykresy współdzielone z innymi programami Office. W Publisherze ulepszony kreator materiałów przenośnych pakuje wszystkie pliki dla drukarki. Te i inne istotne udoskonalenia w znacznym stopniu poprawiaja efektywność oraz komfort pracy.

"Microsoft Office 2007. Nauka Office w szybki i prosty sposób" to książka, dzięki której nauczysz się sprawnie poruszać w każdej aplikacji tego oprogramowania. Jeśli Twoje potrzeby wykraczają poza tworzenie prostych dokumentów, będziesz mógł wykorzystać trójwymiarowe efekty o nazwie WordArt. Nauczysz się wykonywać obliczenia w Excelu za pomoca formuł i wbudowanych funkcji oraz rysować kolorowe wykresy. A jeśli już o kolorach mowa, bedziesz mógł wykorzystać program do składu tekstu Publisher 2007, aby publikować własne ulotki, foldery lub broszury. Po prostu w szybki i łatwy sposób nauczysz się pracować z pakietem Microsoft Office 2007 tak, aby było to zajęcie satysfakcionujące i przyjemne.

- Praca ze stylami
- Tworzenie konspektów
- Modyfikowanie siatki tabeli
- Formuły i funkcje w Excelu
- Tworzenie prezentacji w PowerPoincie
- Grafiki SmartArt
- Zarzadzanie poczta Outlook 2007
- Podgląd załączników
- Zabezpieczenie przed podszywaniem
- Praca z programem OneNote 2007
- Szablony notatników i notatniki współdzielone
- Tworzenie publikacji w programie Publisher 2007

2008年10月

• Dystrybucja i drukowanie publikacji

Wykorzystaj rewolucyjny Office 2007 – zwieksz produktywność i satysfakcie z pracy!

# Spis treści

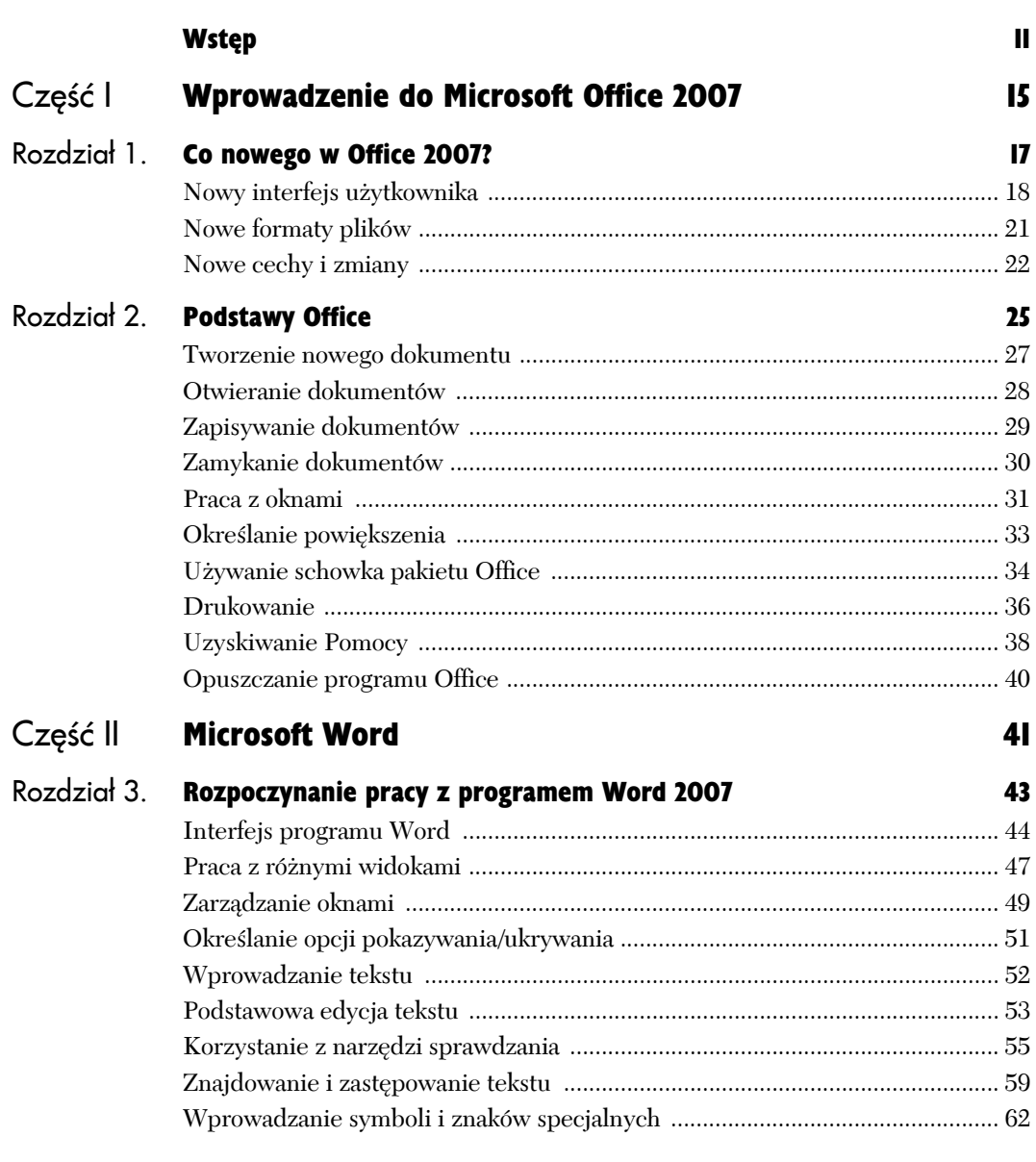

Ķ.

# **Spis treści**

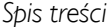

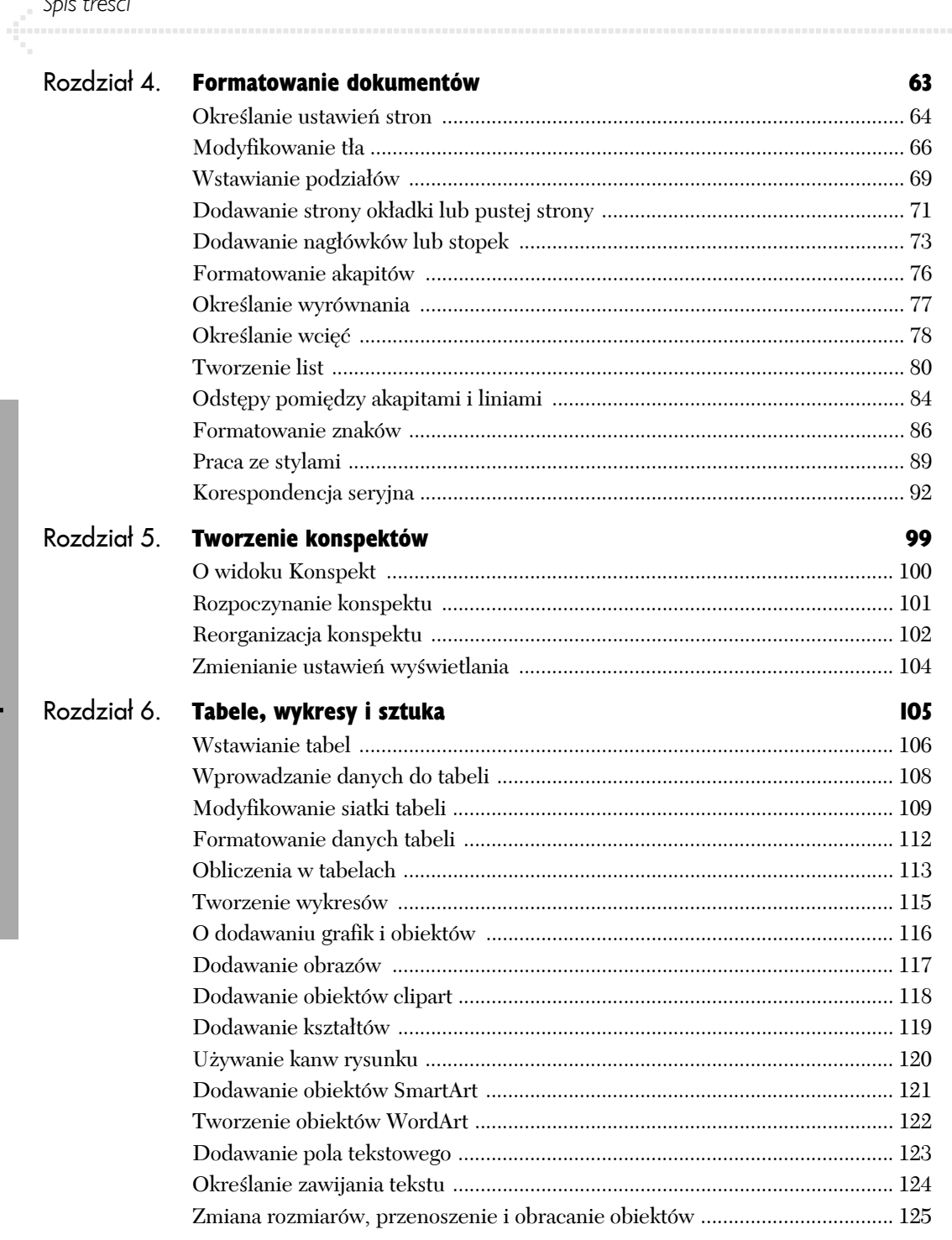

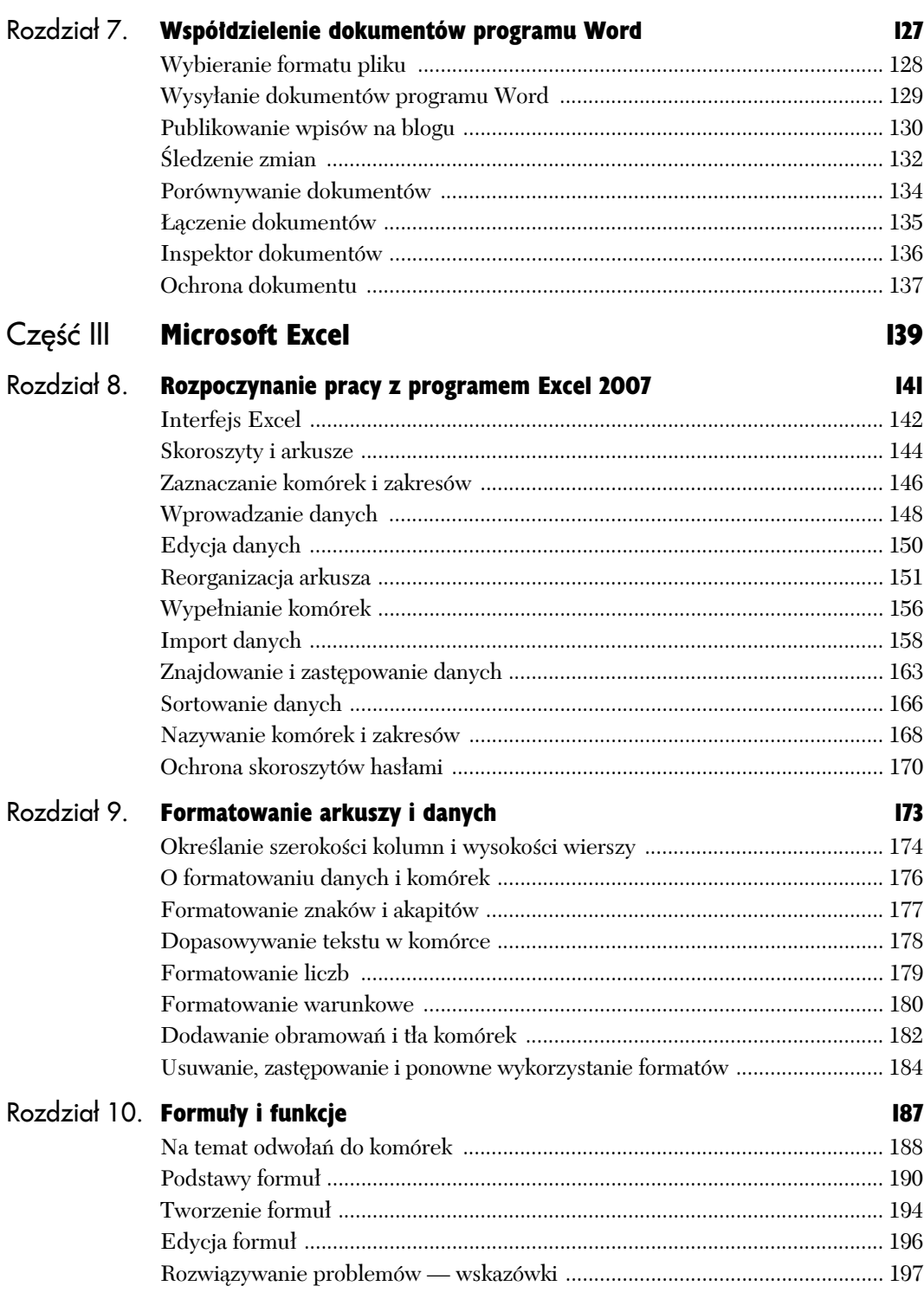

# **Spis treści**

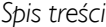

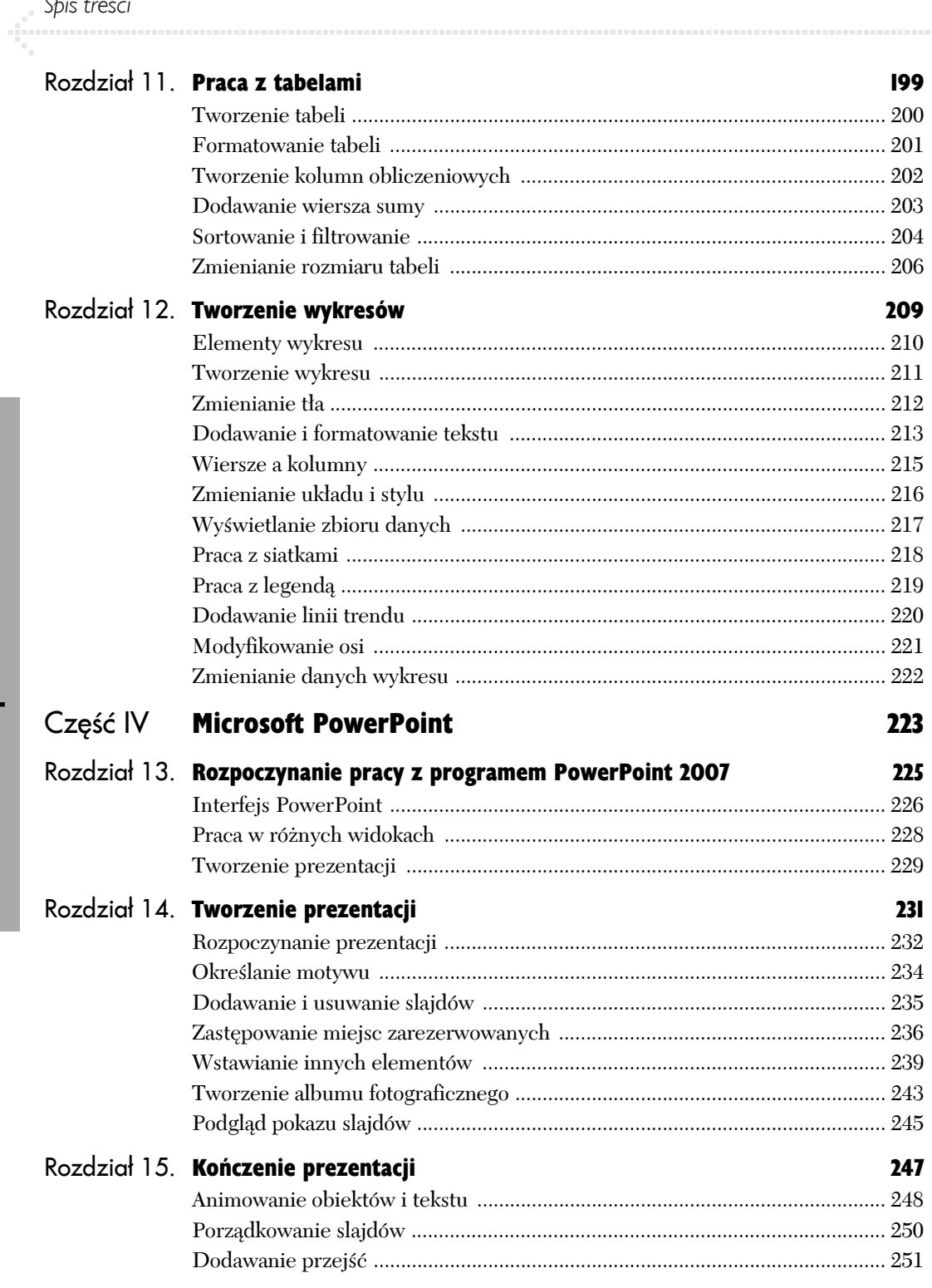

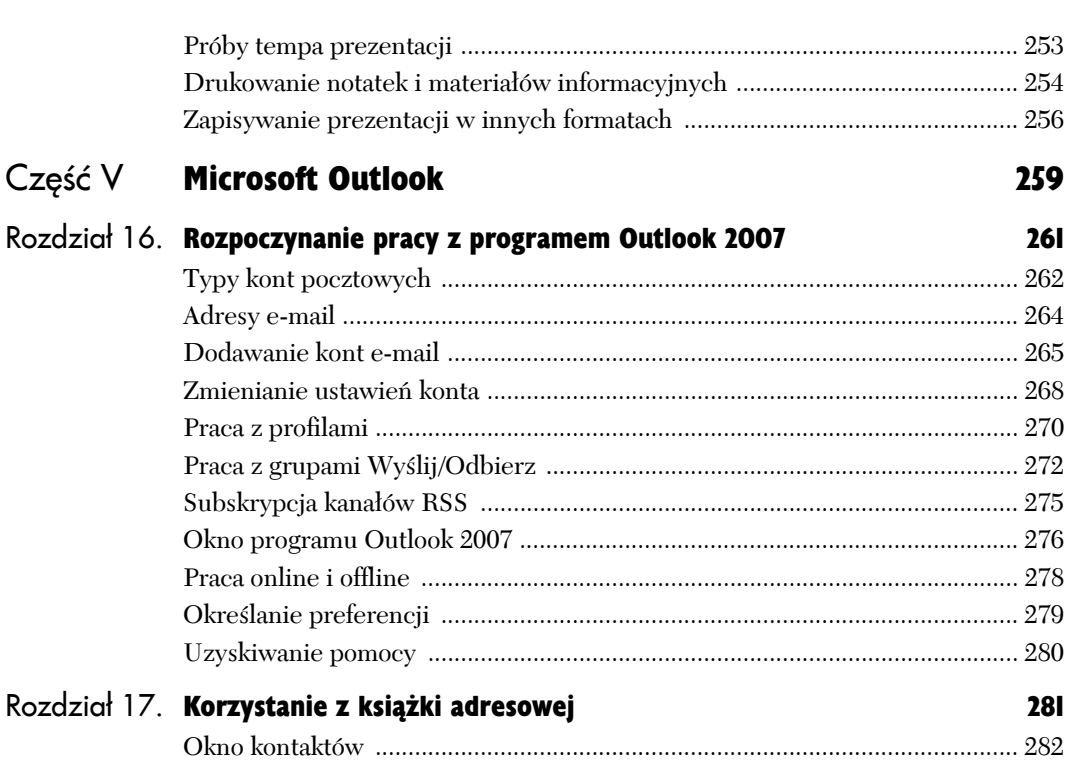

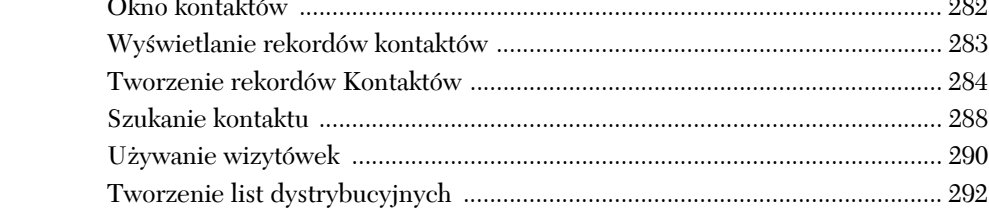

#### Rozdział 18. Komponowanie i wysyłanie poczty 295 Rozdział 19. Odbieranie poczty  $317$

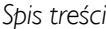

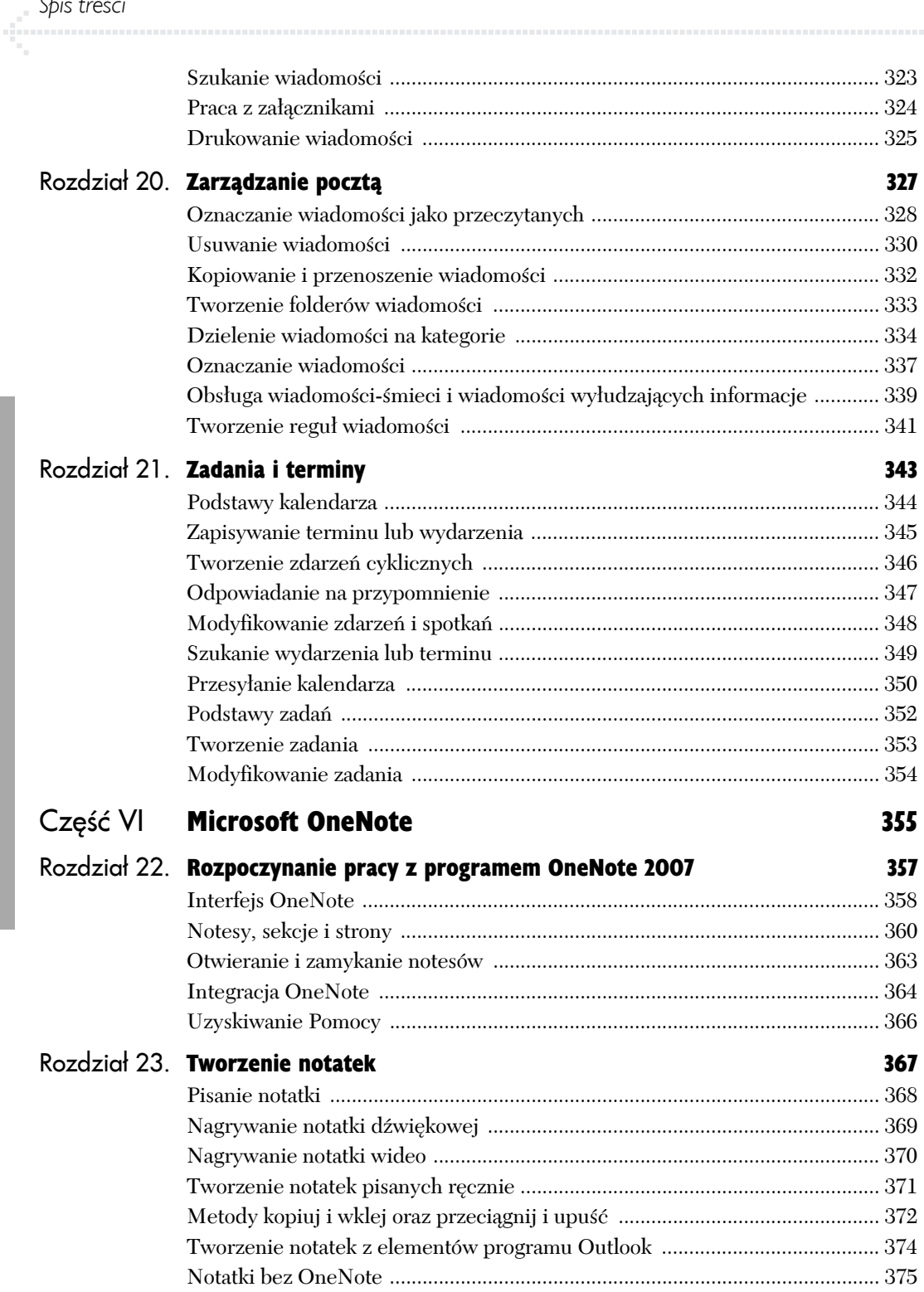

Spis treści

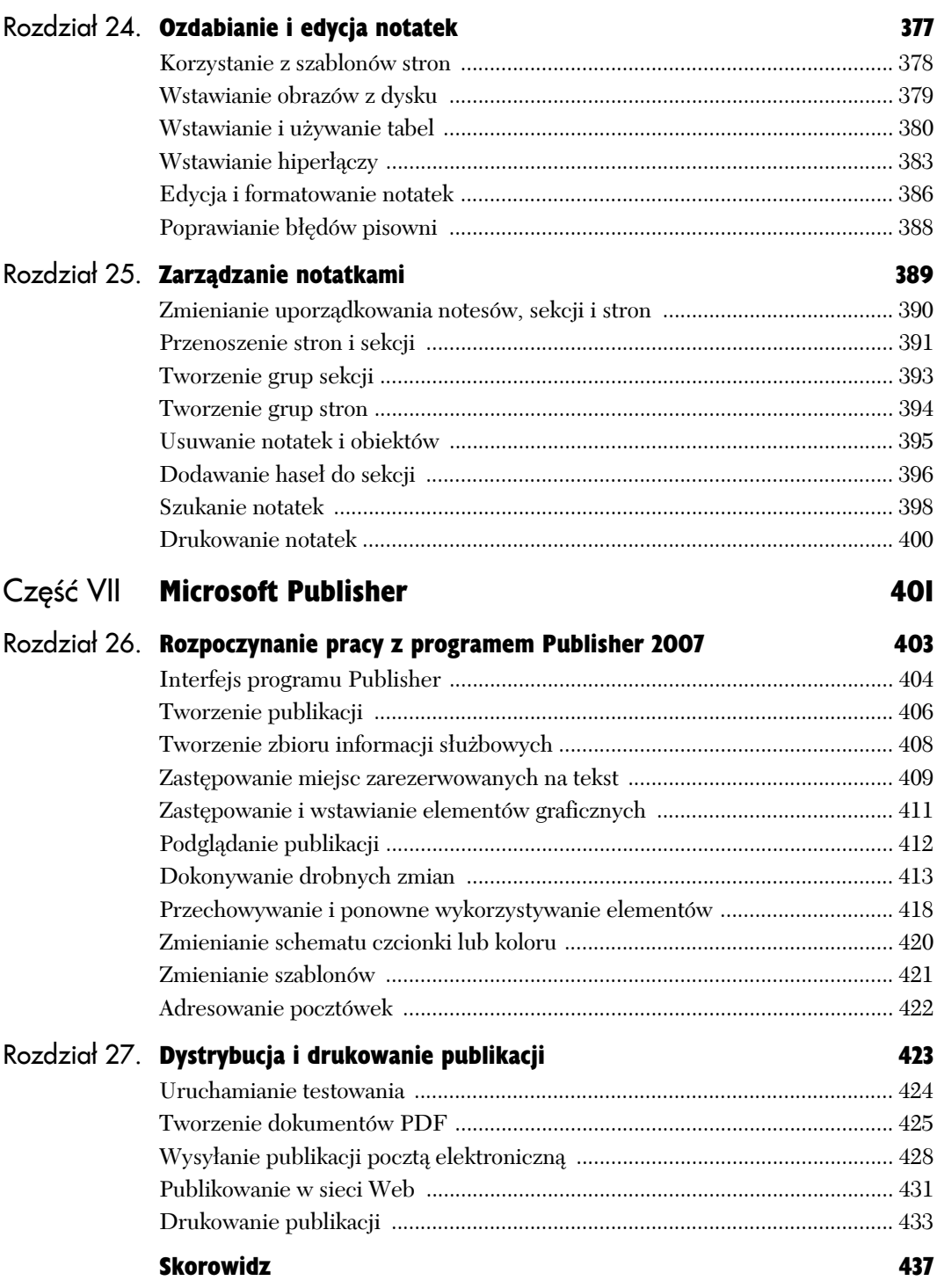

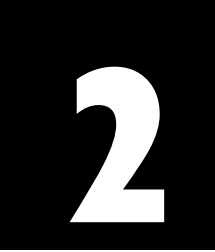

# **Podstawy Office**

Chociaż aplikacje w różnych zestawach Office nie są ze sobą mocno zintegrowane, to są one w pewnym stopniu do siebie podobne. Na przykład zapisywanie plików, praca z oknami, drukowanie i inne podstawowe operacje niewiele się różnią w aplikacjach Office. W tym rozdziale Czytelnik zostanie zapoznany z "Podstawami Office". Po zrozumieniu ogólnego działania procedur łatwiej będzie zagłębić się w szczegóły omawiane w dalszych rozdziałach.

#### Uruchamianie aplikacji Office

Aplikacje Office (takie jak Word czy Excel) uruchamia się w taki sam sposób jak inne aplikacje Windows.

#### Aby uruchomić aplikację Office:

1. Kliknij przycisk *Start/Wszystkie programy* i folder *Microsoft Office* (rysunek 2.1).

Rozwinie się folder *Microsoft Office* ukazujący wszystkie zainstalowane aplikacje Office 2007.

2. Kliknij program Office, który chcesz uruchomić.

Uruchomi się wybrany program.

- Możesz także uruchomić aplikację Office, wykonując jedną z następujących czynności:
	- $\blacktriangle$  Jeśli wcześniej uruchamiałeś aplikację, to możesz wybrać jej nazwę z listy w panelu *Start*.
	- $\blacktriangle$  Jeśli je utworzyłeś, to możesz kliknąć ikony skrótów na Pulpicie lub pasku Szybkiego uruchamiania, lub dowolny z dokumentów aplikacji.
	- $\triangle$  Możesz otworzyć dokument Office, klikając (lub dwukrotnie klikając) ikonę jego pliku. Dokument otworzy się na odpowiedniej aplikacji Office.
	- $\triangle$  Wybierz ostatnio otwarty dokument Office z menu Windows Vista *Start/Bieżące elementy* (rysunek 2.2)
- Chociaż menu *Start* w Windows Vista i XP wyglądają inaczej, to działają podobnie. W XP kliknij przycisk *Start*. Następnie przesuń kursor nad *Wszystkie programy* i folder *Microsoft Office*. Kliknij aplikację Office, którą chcesz uruchomić.
- Możesz także otworzyć menu *Start*, wciskając klawisz z logo Windows na klawiaturze.

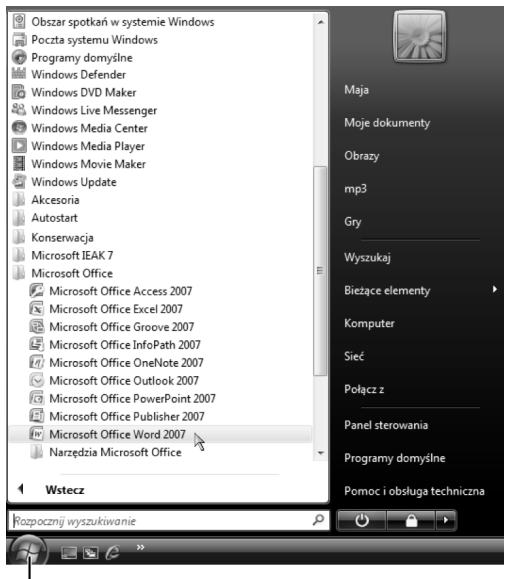

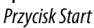

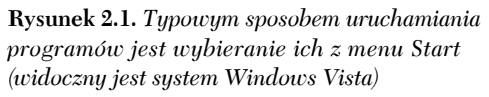

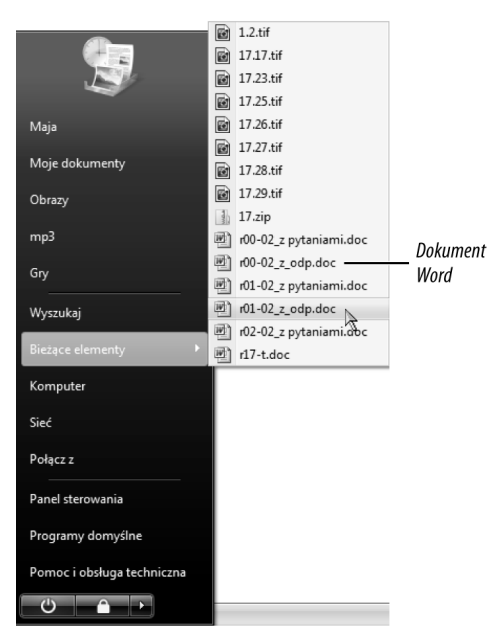

**Rysunek 2.2.** *Możesz otworzyć dokument, nad którym ostatnio pracowałeś, wybierając go z menu Bieżące elementy*

#### Lista szablonów Podalad zaznaczonego szablonu Plan snotkania **Fall** 9.1 **Ext 3 Plany spotkar** sort Corporation<br>35 KB (<1 min przy<br>szybkości 56 Kb/s) .<br>Gebeurenia  $\begin{tabular}{|c|c|} \hline $0.00001$ & $0.0001$ \\ \hline $0.0001$ & $0.0001$ \\ \hline $0.0001$ & $0.0001$ \\ \hline $0.0001$ & $0.0001$ \\ \hline \end{tabular}$ Faksy<br>Liteté  $\frac{\partial \mathcal{L}(\mathcal{L})}{\partial \mathcal{L}(\mathcal{L})}$ ........<br>Kartki<br>pozdr Etykie **BECK**  $\fbox{\parbox{1.5in}{\begin{tabular}{|c|c|} \hline \textbf{Publiciz} & \textbf{Analytic} \\ \hline \end{tabular}}}}$

Szablony w kategorii

**Rysunek 2.3.** *Wybierz kategorię z listy szablonów, następnie wybierz szablon i kliknij Utwórz lub Pobierz (w zależności od tego, czy szablon jest na komputerze, czy dostępny z Microsoft Office Online)*

#### **Pojedyncze a dwukrotne kliknięcie**

To, czy potrzeba pojedynczego, czy dwukrotnego kliknięcia, aby otworzyć folder, dokument lub program na komputerze, zależy do ustawienia *Panel sterowania/Opcje folderów*.

- **1.** W Windows Vista lub XP kliknij przycisk *Start* i wybierz *Panel sterowania*.
- **2.** Otwórz *Opcje folderów* w *Panelu sterowania*.
- **3.** W części *Klikanie elementów Panelu sterowania* zaznacz pole opcji *Pojedyncze kliknięcie* lub *Dwukrotne kliknięcie*.
- **4.** Kliknij *OK*, aby zapisać nowe ustawienia.
- Publisher nie ma nowego interfejsu, jak większość aplikacji Office. Aby utworzyć nowy dokument, wybierz *Plik/Nowy*, kliknij ikonę *Nowy* na pasku narzędzi lub wciśnij Ctrl *+* N .

# Tworzenie nowego dokumentu

Domyślnie bazujące na dokumentach programy Office (na przykład Word, Excel i PowerPoint) automatycznie tworzą nowy, pusty dokument za każdym razem, gdy uruchamia się program. Aby utworzyć dodatkowe nowe dokumenty, gdy program Office już działa, wykonaj następujące kroki.

#### Aby utworzyć nowy dokument:

- $\blacklozenge$  Wykonaj jedną z następujących czynności:
	- V Kliknij *Przycisk pakietu Office* i wybierz *Nowy*. Wybierz typ dokumentu, który chcesz utworzyć, z okna dialogowego, które się pojawi (rysunek 2.3). Kliknij przycisk *Utwórz* (lub *Pobierz*).
	- ▲ Aby pominąć okno dialogowe *Nowy dokument*, *Nowy skoroszyt* lub *Nowa prezentacja* i utworzyć standardowy dokument, wciśnij Ctrl *+* N .

- Aby utworzyć standardowy dokument programu Word, Excel lub PowerPoint, wybierz *Puste i niedawno używane* z listy *Szablon*, a następnie wybierz odpowiednio *Pusty dokument*, *Pusty skoroszyt* lub *Pusta aplikacja*. Wybierz tę samą kategorię szablonów, aby bazą dokumentu był ostatnio użyty szablon.
- Office ma dwa rodzaje szablonów: instalowane na komputerze i te, które można pobrać zgodnie z potrzebami z witryny firmy Microsoft. Aby użyć szablonu z pierwszej kategorii, wybierz *Zainstalowane szablony*. Dla pobieranych szablonów wybierz kategorię z części *Microsoft Office Online* listy *Szablony*.
- Aby utworzyć nowy dokument na podstawie jednego z własnych dokumentów, wybierz *Nowy z istniejącego* na liście *Szablony*.

# Otwieranie dokumentów

Poza tworzeniem nowych dokumentów, możesz otwierać istniejące dokumenty, aby wyświetlać je, drukować lub modyfikować. Możesz otworzyć dokumenty z odpowiedniej aplikacji Office lub z Pulpitu (równocześnie uruchamiając stosowny program, jeżeli jeszcze nie jest włączony).

#### Aby otworzyć istniejący dokument z aplikacji Office:

- 1. Wykonaj jedną z następujących czynności:
	- V **Word**, **Excel**, **PowerPoint**. Kliknij *Przycisk pakietu Office* i wybierz *Otwórz*.
	- V **Publisher**. Wybierz *Plik/Otwórz*.
	- ▲ **Dowolny program**. Wciśnij Ctrl + O.

Pojawi się okno dialogowe *Otwieranie* (rysunek 2.4).

- 2. Przejdź do napędu i folderu zawierającego dokument, który chcesz otworzyć.
- 3. Wybierz dokument i kliknij *Otwórz*.

Jeżeli opcje folderów zostały ustawione na komputerze tak, aby otwierać elementy przez pojedyncze kliknięcie (patrz ramka na stronie 27), wybrany dokument może się otworzyć bez konieczności klikania *Otwórz*.

#### Aby otworzyć istniejący dokument Office z Pulpitu:

- 1. Zlokalizuj plik dokumentu na Pulpicie lub w folderze, gdzie jest przechowywany.
- 2. Wykonaj jedną z następujących czynności:
	- $\blacktriangle$  Kliknij (lub dwukrotnie kliknij) ikonę pliku.
	- $\blacktriangle$  Kliknij prawym przyciskiem myszy ikonę pliku i wybierz *Otwórz* z menu rozwijanego, które się pojawi (rysunek 2.5).

Uruchomi się odpowiedni program Office (jeśli jeszcze nie jest włączony) i otworzy się dokument.

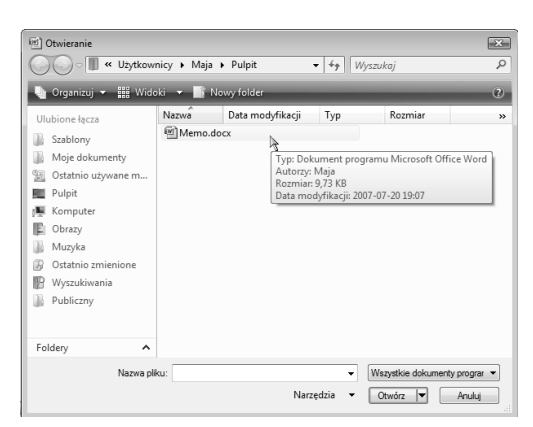

**Rysunek 2.4.** *Wybierz dokument Office w oknie dialogowym Otwieranie i kliknij Otwórz (widoczny system Windows Vista)*

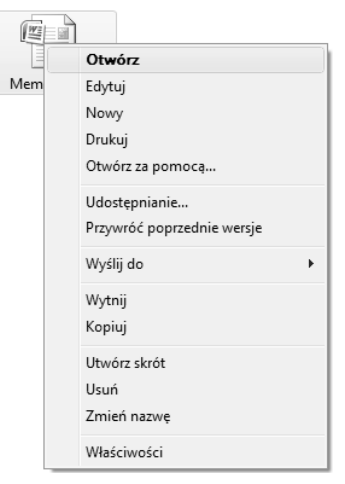

**Rysunek 2.5.** *Możesz także otworzyć dokument Office, klikając prawym przyciskiem jego ikonę pliku i wybierając Otwórz*

#### Wskazówka

 W programach Word, Excel i PowerPoint możesz także otwierać dokumenty, klikając *Przycisk pakietu Office* i wybierając plik z listy *Niedawno używane dokumenty*. W programie Publisher ostatnio otwarte dokumenty są wymienione do wyboru na dole menu *Plik*.

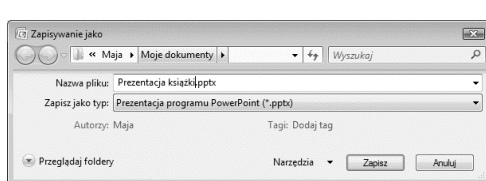

**Rysunek 2.6.** *Używaj okna dialogowego Zapisz jako do zapisania nowego dokumentu. Możesz także użyć go do zapisania edytowanego dokumentu pod nową nazwą, w innym formacie lub w nowym położeniu na dysku. Aby łatwiej było wybrać folder lub napęd, kliknij przycisk Przeglądaj*

#### **Zapisywanie w Outlooku 2007**

Zasadniczo rzadko zachodzi potrzeba używania polecenia Zapisz w programie Outlook. Dopóki nie wyłączysz opcji zapisywania kopii wiadomości w folderze *Wysłane elementy* (w oknie dialogowym *Opcje e-mail*), wszystkie wiadomości, które tworzysz i wysyłasz, są automatycznie zachowywane. Natomiast przychodzące wiadomości są przechowywane w skrzynce odbiorczej każdego konta (lub innym folderze wyznaczonym przez regułę wiadomości).

Jedyne przypadki, gdy musisz ręcznie zachować wiadomość e-mail, występują, gdy chcesz:

- Zachować wersję roboczą wiadomości, która nie jest gotowa do wysłania.
- Zachować kopię wiadomości na dysku.

Jeśli zamkniesz wiadomość bez jej wysłania, to pojawi się okno dialogowe, w którym oferowana jest opcja jej zapisu. Kliknij *Tak*, aby zachować wiadomość w folderze *Wersje robocze*. Możesz także zachować tworzoną wiadomość w folderze *Wersje robocze*, wybierając *Plik/Zapisz* ( **Ctrl** + **S** ). Wersja ta może być później otwarta, edytowana i wysłana. Aby zapisać wiadomość w folderze lub na innym dysku, wybierz *Plik/Zapisz jako*, wybrać format i kliknij *Zapisz*. Możesz użyć *Zapisz jako*, aby zachować kopię **dowolnej** wiadomości (wersji roboczej, wiadomości wysłanej lub otrzymanej).

## Zapisywanie dokumentów

Dopóki nie zachowasz dokumentu na dysku, to istnieje on tylko w pamięci komputera. Jeżeli zamkniesz dokument lub wyjdziesz z aplikacji bez zapisywania, to dokument zniknie na zawsze.

#### Aby zapisać nowy dokument:

- 1. Wykonaj jedną z następujących czynności:
	- V **Word**, **Excel**, **PowerPoint**. Kliknij ikonę *Zapisz* na pasku narzędzi *Szybki dostęp*, kliknij *Przycisk pakietu Office* i wybierz *Zapisz* lub kliknij *Przycisk pakietu Office* i wybierz *Zapisz jako/format pliku*.
	- V **Publisher**. Wybierz *Plik/Zapisz* lub *Plik/Zapisz jako*, albo kliknij ikonę paska narzędzi *Zapisz*.
	- ▲ Dowolny program. Wciśnij Ctrl + S.

Otworzysz okno dialogowe *Zapisz jako* (rysunek 2.6).

2. Wprowadź nazwę w polu *Nazwa pliku*, Nawiguj do docelowego dysku i folderu, wybierz format pliku z menu rozwijanego *Zapisz jako typ* i kliknij *Zapisz*.

#### Aby zapisać edytowany dokument:

- 1. Wykonaj jedną z następujących czynności:
	- $\triangle$  Aby zastąpić aktualny plik programu Word, Excel lub PowerPoint edytowaną wersją, kliknij ikonę *Zapisz* na pasku narzędzi *Szybki dostęp*, kliknij *Przycisk pakietu Office* i wybierz *Zapisz* lub wciśnij **Ctrl + S**. W programie Publisher wybierz *Plik/Zapisz*, kliknij ikonę *Zapisz* na pasku narzędzi lub wciśnij Ctrl *+* S .
	- V Możesz zapisać **kopię** edytowanego dokumentu, używając nowej nazwy, w innym formacie pliku i (lub) w nowej lokalizacji na dysku. W programach Word, Excel i PowerPoint kliknij *Przycisk pakietu Office* i wybierz *Zapisz jako/format*. W Programie Publisher wybierz *Plik/Zapisz jako*. Pojawi się okno dialogowe *Zapisywanie jako* (patrz rysunek 2.6). Określ nazwę pliku, format i położenie i kliknij *Zapisz*.

### Zamykanie dokumentów

Nie musisz koniecznie wychodzić z aplikacji Office, aby pracować z innym dokumentem. Po zakończeniu pracy z dokumentem możesz go zamknąć. Zamykanie dokumentów zwalnia pamięć do pracy z innymi dokumentami.

#### Aby zamknąć dokument:

- 1. Uczyń aktywnym dokument, który chcesz zamknąć, wykonując jedną z następujących czynności:
	- ▲ **Dowolna aplikacja Office**. Kliknij ikonę paska zadań dokumentu (rysunek 2.7) na dole ekranu.
	- ▲ Word, Excel, PowerPoint. Kliknij zakładkę *Widok* i wybierz nazwę dokumentu z ikony *Przełącz okna* w grupie *Okno* (rysunek 2.8).
	- ▲ **Publisher**. Wybierz nazwe dokumentu z menu *Okno* (rysunek 2.9).
- 2. Wykonaj jedną z następujących czynności:
	- V Kliknij *Przycisk pakietu Office* i wybierz *Zamknij*.
	- Kliknij przycisk zamykający  $(X)$  w prawym górnym rogu okna aplikacji (rysunek 2.10). Jeżeli jest to **jedyny** otwarty dokument, to aplikacja się wyłączy.

Dokument się zamyka. Jeżeli dokument nie był nigdy zapisany lub zawiera niezapisane zmiany, to masz możliwość ich zapisania.

#### Wskazówki

- Wyjście z aplikacji automatycznie zamyka wszystkie otwarte dokumenty. Jeżeli któryś z nich zawiera niezachowane zmiany, masz możliwość ich zapisania.
- Gdy masz wiele otwartych skoroszytów programu Excel, to każdy ma swój własny przycisk zamykający (znajdujący się pod przyciskiem zamykania aplikacji).

2 Microsoft Offic... Microsoft Excel - b... Microsoft Excel - Z...

**Rysunek 2.7.** *Pasek zadań wyświetla ikonę dla każdego otwartego dokumentu i aplikacji*

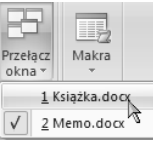

**Rysunek 2.8.** *Możesz przełączyć się do dowolnego otwartego dokumentu, wybierając jego nazwę z listy rozwijanej Przełącz okna*

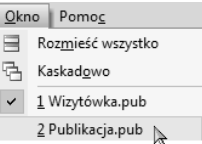

**Rysunek 2.9.** *W programie Publisher wszystkie otwarte dokumenty są wymienione w menu Okno*

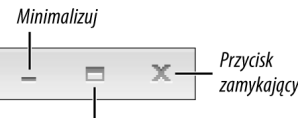

Maksymalizuj/Przywróć

**Rysunek 2.10.** *Możesz zamknąć dokument w dowolnym programie, klikając jego pole zamykające*

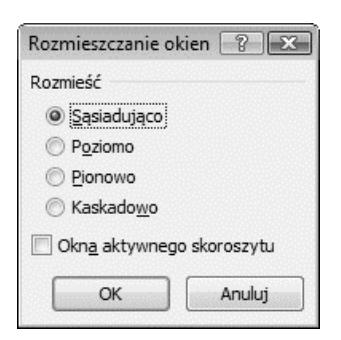

**Rysunek 2.11.** *W programie Excel istnieje wspaniała elastyczność aranżowania otwartych okien skoroszytów*

|   | Tvtuł |      | Tytuł |              |                                                              |  |  |
|---|-------|------|-------|--------------|--------------------------------------------------------------|--|--|
|   |       |      |       |              | Publikacja. bub - Microsoft Publisher - publikacja drukowana |  |  |
| Ě |       |      |       |              | Karta.pub - Microsoft Publisher - publikacja drukowana       |  |  |
|   |       | Plik |       | Edycja Widok | W <u>s</u> taw <u>F</u> ormat <u>N</u> arzędzia              |  |  |
|   |       |      |       |              | : D & H &   & Q   *   X & B                                  |  |  |

**Rysunek 2.12.** *Gdy ułożysz dokumenty kaskadowo, zobaczysz róg i tytuł każdego z nich*

|            | $49 - 15$             |                                                  |                                   |           | r00-t.doc (Tryb zgodności) - Microsoft Word                                                                                                    |          |              |                |                                                |
|------------|-----------------------|--------------------------------------------------|-----------------------------------|-----------|----------------------------------------------------------------------------------------------------|----------|--------------|----------------|------------------------------------------------|
|            | Narzędzia główne      | Wstawianie                                       | Układ strony                      | Odwołania | Korespondencia                                                                                                    | Recenzia | <b>Widok</b> | <b>Dodatki</b> | $\mathbf{x}$<br>Ŵ.<br>C,<br>ö<br>$\alpha$<br>× |
|            | Wstep                 |                                                  |                                   |           |                                                                                                    |          |              |                |                                                |
|            |                       |                                                  |                                   |           | Witamy w Microsoft Office 2007 for Windows: Visual Quick Start Guide, Na kole invch stronach                                                                                                |          |              |                |                                                |
|            |                       | aplikacjami należącymi do Microsoft Office 2007. |                                   |           | Czytelnik znajdzie informacje i instrukcje potrzebne do szybkiego uzyskania produktywności w pracy z                                                                                        |          |              |                |                                                |
|            |                       |                                                  |                                   |           | Podobnie jak inne książki z serii Visual QuickStart ta książka jest napisana głównie w celu                                                                                                 |          |              |                |                                                |
|            |                       |                                                  |                                   |           | informacyjnym. W przeciwieństwie do książek dotyczących jednego programu, ta dotyczy sześciu                                                                                                |          |              |                |                                                |
|            |                       |                                                  |                                   |           | głównych aplikacji, Zamiast bardzo szczegółowo omawiać wszystkie polecenia i procedury (czego<br>oczekuje się po książce dotyczącej jednego programu), ta skupia się jedynie na najczęściej |          |              |                |                                                |
|            |                       |                                                  |                                   |           |                                                                                                    |          |              |                |                                                |
|            |                       |                                                  |                                   |           |                                                                                                    |          |              |                |                                                |
| używanych. |                       |                                                  |                                   | m         |                                                                                                    |          |              |                |                                                |
|            |                       |                                                  |                                   |           |                                                                                                    |          |              |                |                                                |
|            |                       |                                                  |                                   |           |                                                                                                    |          |              |                |                                                |
|            |                       |                                                  | Jak zorganizowana jest ta ksiażka |           |                                                                                                    |          |              |                |                                                |
|            |                       |                                                  |                                   |           | Aby ułatwić czytelnikowi znaidowanie informacji potrzebnych w danym momencje, książka została                                                                                               |          |              |                |                                                |
|            | podzielona na cześci. |                                                  |                                   |           |                                                                                                    |          |              |                |                                                |
|            | Office 2007.          |                                                  |                                   |           | Część I zawiera wstęp do najważniejszych procedur Office i opisuje zmiany wprowadzone w                                                                                                    |          |              |                |                                                |
|            | anlikarii             |                                                  |                                   | as)       | Części II do VII są poświęcone poszczególnym aplikacjom Office - jedna część dla każdej                                                                                                    |          |              |                |                                                |

**Rysunek 2.13.** *Możesz podzielić okno w celu równoczesnej pracy z dwiema częściami dokumentu*

## Praca z oknami

Jeżeli otwartych jest kilka dokumentów, to możesz ustawić je i manipulować ich oknami, używając poleceń Office. W programach Word, Excel i PowerPoint polecenia zarządzania oknami znajdują się w grupie *Okno Wstążki*. (Warto zauważyć, że dostępność, położenie i implementacja tych poleceń różni się w różnych programach Office).

*Nowe okno*. Polecenie *Nowe okno* tworzy nową instancję aktualnego dokumentu. Użyj tego polecenia w celu oglądania i pracy z dwiema częściami dokumentu naraz.

*Rozmieść wszystko*. To polecenie równocześnie wyświetla wszystkie otwarte dokumenty w aplikacji. W programie Word dokumenty są wyświetlane jeden nad drugim. W programie PowerPoint są one układane jeden obok drugiego. W programie Excel możesz określić układ otwartych dokumentów w oknie dialogowym, które pojawia się, gdy klikniesz *Rozmieść wszystko* (rysunek 2.11).

*Kaskadowo*. Rozmieszczanie dokumentów w stylu kaskady wyświetla lewy górny róg każdego okna, umożliwiając szybkie przełączanie się pomiędzy dokumentami przez kliknięcie wyeksponowanego rogu (rysunek 2.12). W programie PowerPoint *Kaskadowo* jest ikoną na *Wstążce* w grupie *Okno*. W programie Excel powinieneś wybrać tę opcję z okna dialogowego *Rozmieszczanie okien* (patrz rysunek 2.11).

*Podziel*. Możesz użyć tego polecenia w celu podziału bieżącego dokumentu na połowy (rysunek 2.13). Pozwala ono na pracę z dwiema częściami dokumentu w tym samym czasie. W programie Excel podział pojawia się ponad aktualną komórką, a w programie Word pasek podziału pojawia się tam, gdzie go umieścisz za pomocą kliknięcia. Możesz zmienić położenie podziału, klikając i przenosząc ten pasek. Aby usunąć podział w programie Excel, kliknij ikonę *Podziel*. W Wordzie kliknij ikonę *Usuń podział*.

#### *Rozdział 2.*

*Zapisz obszar roboczy*. To polecenie w grupie *Okno Wstążki* programu Excel zapisuje bieżący układ arkuszy tak, że można przywrócić je później. (Aby przywrócić zapisaną przestrzeń roboczą, otwórz ją tak jak arkusz).

Każda aplikacja Office wspiera także standardowe kontrolki Windows i techniki manipulowania oknami.

#### Aby użyć standardowych kontrolek Windows:

- X **Wykonaj dowolną z poniższych czynności:**
	- V Kliknij przycisk *Minimalizuj* (patrz rysunek 2.10), aby zminimalizować okno do paska zadań. (Możesz kliknąć ikonę na pasku zadań w celu przywrócenia okna do oryginalnej pozycji i rozmiaru).
	- V Przycisk *Maksymalizuj/Przywróć* ma dwa stany (rysunek 2.14). Gdy jest ukazany jako prostokąt, możesz kliknąć go w celu **maksymalizacji** okna i wypełnienia nim ekranu. Gdy okno jest zmaksymalizowane, przycisk wyświetla parę prostokątów. Kliknij ten przycisk, aby przywrócić okno do oryginalnego rozmiaru i pozycji (przed maksymalizacją okna).
	- $\blacktriangle$  Aby przenieść okno w inne miejsce, przeciągnij je za pasek tytułu.
	- $\blacktriangle$  Aby ręcznie zmienić położenie okna, przesuń kursor nad dowolną krawędzią lub rogiem. Gdy znak kursora zmieni się na podwójną strzałkę, kliknij i przeciągnij w celu zmiany rozmiaru okna.

#### Wskazówki

 W programie Publisher polecenia *Rozmieść wszystko* i *Kaskadowo* znajdują się w menu *Okno* (rysunek 2.15).

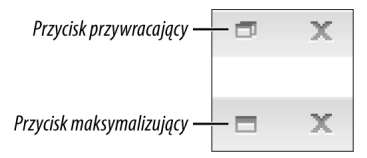

#### **Rysunek 2.14.** *Przycisk*

*Maksymalizuj/Przywróć zmienia się w zależności od bieżącego stanu okna*

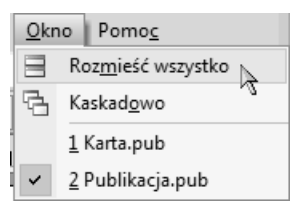

**Rysunek 2.15.** *Polecenia okna programu Publisher możesz wybrać z menu Okno*

■ OneNote zasadniczo działa w pojedynczym oknie, więc większość związanych z oknami poleceń jest niepotrzebna. Jednak możesz utworzyć drugą instancję głównego okna, wybierając *Okno/Nowe okno* lub wciskając  $\boxed{\text{Ctrl} + \boxed{\text{M}}$ .

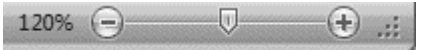

**Rysunek 2.16.** *Kontrolka Powiększenie dostarcza trzech sposobów na zmianę powiększenia*

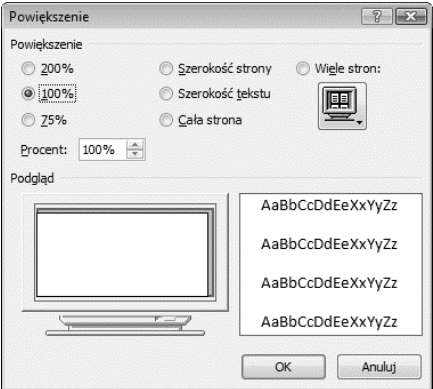

**Rysunek 2.17.** *Używając okna dialogowego Powiększenie, określ konkretne lub związane ze stroną powiększenie. Okno Powiększenie programu Outlook (pokazane na rysunku 2.18) ma podobne opcje*

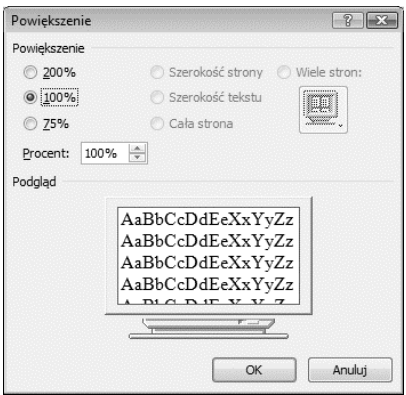

**Rysunek 2.18.** *Okno dialogowe Powiększenie programu Outlook*

#### Wskazówka

 Określ powiększenie oddzielnie dla każdego otwartego dokumentu w aplikacji.

# Określanie powiększenia

Jeżeli masz problemy z czytaniem dokumentu Word, ponieważ czcionka jest zbyt mała, lub chcesz się dokładniej przyjrzeć prezentacji PowerPoint, to możesz zmienić powiększenie okna dokumentu.

#### Aby określić powiększenie w programach Word, Excel, PowerPoint:

- ◆ Użyj kontrolki *Powiekszenie* (rysunek 2.16) w prawym dolnym rogu dokumentu lub oknie aplikacji w jeden z następujących sposobów:
	- $\blacktriangle$  Przeciągnij suwak do określonej wartości procentu powiększenia.
	- V Kliknij przycisk *–* lub *+*, aby zwiększyć lub zmniejszyć powiększenie o 10 procent.
	- $\blacktriangle$  Kliknij bieżącą wartość powiększenia w celu otwarcia okna dialogowego *Powiększenie* (rysunek 2.17).
- X W grupie *Powiększenie* zakładki *Widok* możesz dokonać jednej z następujących czynności:
	- ▲ Kliknij *Powiekszenie*, aby otworzyć okno dialogowe *Powiększenie* (patrz rysunek 2.17).
	- $\triangle$  Kliknij 100%, aby powiększyć dokument do normalnych rozmiarów.

#### Aby określić powiększenie w innych aplikacjach Office:

- ◆ **Publisher**. Wybierz poziom powiększenia z podmenu *Widok/Powiększenie* lub z rozwijanego menu *Powiększenie* paska narzędzi, albo klikając ikonę *Powiększ* lub *Pomniejsz* na pasku narzędzi.
- ◆ OneNote. Wybierz powiększenie z rozwijanego menu *Powiększenie* na pasku narzędzi.
- ◆ Outlook. W oknie istniejącej wiadomości wybierz *Powiększenie* z rozwijanego menu *Inne akcje* w grupie *Akcje*. W wiadomości, którą tworzysz, kliknij ikonę *Powiększenie* w grupie *Powiększenie*, określić poziom powiększenia w oknie dialogowym *Powiększenie* (rysunek 2.18) i kliknąć *OK*.

# Używanie schowka pakietu Office

W systemie Windows **Schowek** jest obszarem w pamięci, gdzie przechowywany jest ostatni skopiowany lub wycięty element. Gdy wkleisz element, to jest on rysowany ze schowka. Jeżeli skopiujesz lub wytniesz nowy element, zajmie on miejsce bieżącego elementu przechowywanego w Schowku. Korzystając ze Schowka, możesz wprowadzić elementy do bieżącego dokumentu lub nawet do dokumentów w innych aplikacjach.

Podczas pracy z Office możesz nadal używać Schowka Windows. Dodatkowo możesz użyć **Schowka pakietu Office**, dedykowanego schowka do współdzielenia danych pomiędzy wszystkimi dokumentami programów Office. W przeciwieństwie do Schowka systemu Windows, *Schowek pakietu Office* może przechowywać do 24 elementów.

#### Aby otworzyć schowek Office:

- ◆ Word, **Excel**, **PowerPoint**. Przełącz się na zakładkę *Narzędzia główne*. W grupie *Schowek* kliknij przycisk otwierający okno dialogowe *Schowek* (rysunek 2.19).
- X **Outlook**, **Publisher**. Wybierz *Edycja/Schowek pakietu Office*.

Pojawi się *Schowek pakietu Office* (rysunek 2.20).

#### Aby wprowadzić elementy ze schowka Office do dokumentu:

- 1. Wybierz miejsce w dokumencie Office, gdzie chcesz wkleić element(y).
- 2. **Należy wykonać jedną z poniższych czynności:**
	- $\triangle$  Aby wkleić pojedynczy element, kliknij go w przewijanej liście *Schowka pakietu Office*.
	- $\blacktriangle$  Aby równocześnie wkleić wszystkie elementy przechowywane w *Schowku pakietu Office*, kliknij przycisk *Wklej wszystko*.

Element (lub elementy) zostaną dodane do dokumentu.

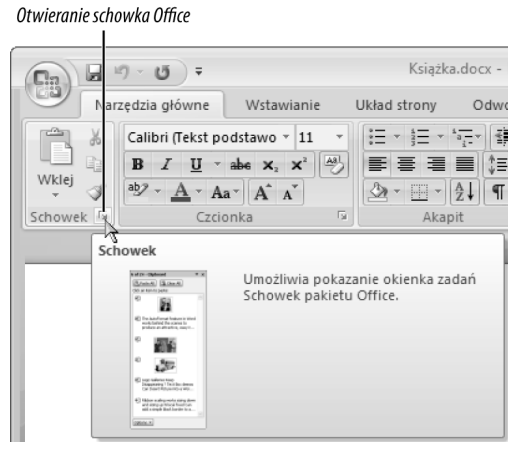

**Rysunek 2.19.** *Tutaj powinieneś kliknąć, aby otworzyć Schowek pakietu Office*

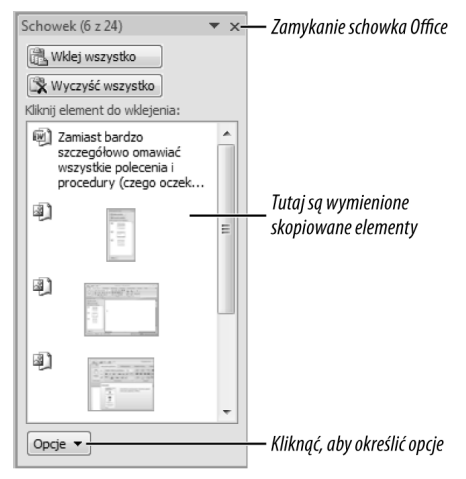

**Rysunek 2.20.** *Schowek pakietu Office*

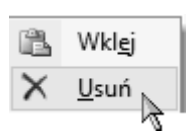

**Rysunek 2.21.** *Możesz wybrać Usuń z menu rozwijanego*

- Ostatni skopiowany lub wycięty element staje się bieżącym elementem w Schowku systemu Windows.
- Elementy pozostają w Schowku pakietu Office, aż opuści się wszystkie programy Office.

#### Aby wyczyścić elementy ze schowka Office

- $\blacklozenge$  Wykonaj jedną z następujących czynności:
	- $\triangle$  Aby usunąć pojedynczy element, umieść kursor nad elementem, kliknij strzałkę, która się pojawi, i wybierz *Usuń* z menu rozwijanego (rysunek 2.21).
	- A Aby usunąć wszystkie bieżące elementy ze *Schowka pakietu Office*, kliknij przycisk *Wyczyść wszystko* (patrz rysunek 2.20)

#### Aby zamknąć Schowek Office

- X **Powinieneś:**
	- ▲ Word, Excel, PowerPoint. Kliknać przycisk zamykający *Schowek pakietu Office* (*X*) lub kliknąć przycisk otwierający okno dialogowe *Schowek*.
	- ▲ **Publisher**. Kliknąć przycisk zamykający *Schowek pakietu Office* (*X*).
	- ▲ Outlook. Kliknąć przycisk zamykający *Schowek pakietu Office* (*X*) lub wybrać *Edycja/Schowek pakietu Office*.

- Nie możesz otworzyć Schowka pakietu Office w OneNote. Jednak elementy skopiowane lub wycięte w OneNote **są** dodawane do Schowka pakietu Office i mogą być wklejane do innych dokumentów Office.
- $\blacksquare$  Jeżeli dodasz więcej niż 24 elementy do Schowka pakietu Office, najstarszy element jest automatycznie usuwany w celu zrobienia miejsca dla nowego elementu.
- Możesz używać normalnego polecenia *Wklej* (wybierając *Edycja/Wklej*, klikając ikonę paska narzędzi *Wklej* lub wciskając Ctrl *+* V ), aby wkleić element ze Schowka systemu Windows zamiast ze Schowka pakietu Office.

## Drukowanie

Proces drukowania dokumentu różni się odrobinę pomiędzy aplikacjami Office. Największa różnica dotyczy opcji, które można określić. Informacje na temat specyficznych opcji wydruku znajdują się w odpowiednim rozdziale dla danej aplikacji.

Możesz także zażądać **podglądu** na ekranie zadania wydruku przed wysłaniem go do drukarki. Używanie *Podglądu wydruku* jest wspaniałym sposobem uniknięcia marnotrawienia papieru.

#### Aby wydrukować dokument w programie Word, Excel lub PowerPoint:

- 1. Otwórz dokument, który chcesz wydrukować.
- 2. Kliknij *Przycisk pakietu Office* i wybierz *Drukuj/Drukuj* (rysunek 2.22).

Pojawi się okno dialogowe *Drukowanie* (rysunek 2.23).

- 3. Wybierz drukarkę docelową z listy rozwijanej *Nazwa*.
- 4. **Opcjonalnie**. Aby określić lub sprawdzić specyficzne dla drukarki ustawienia (takie jak jakość wydruku), kliknij przycisk *Właściwości*.
- 5. Określ inne pożądane opcje w oknie dialogowym *Drukowanie*.
- 6. Upewnij się, że drukarka jest włączona i gotowa do wydruku, i kliknij *OK*.

Zadanie drukowania jest wysłane do wybranej drukarki.

#### Aby wydrukować dokument w programie Outlook, OneNote lub Publisher:

1. Otwórz dokument, który chcesz wydrukować.

W Outlook **wybierz** element (taki jak wiadomość e-mail) z listy.

2. Wybierz *Plik/Drukuj*.

Pojawi się okno dialogowe *Drukowanie* (patrz rysunek 2.23)

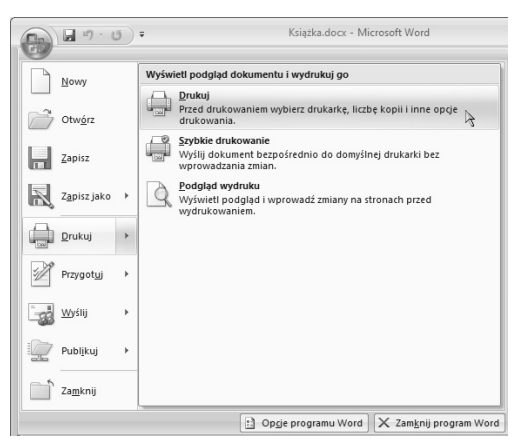

**Rysunek 2.22.** *Dla standardowego zadania wydruku wybierz Drukuj z podmenu Drukuj*

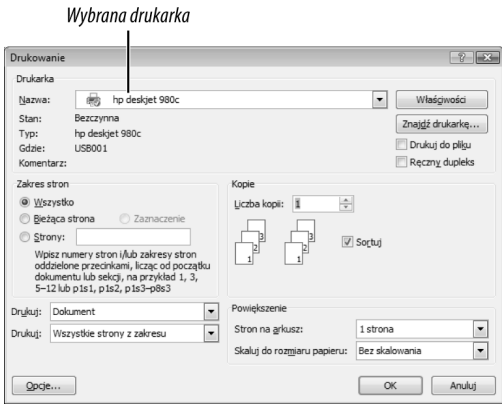

**Rysunek 2.23.** *Okno dialogowe Drukowanie prezentuje standardowe opcje drukowania (takie jak liczba kopii i zakres stron), a także opcje specyficzne dla programu*

3. Wykonaj kroki 3. – 6. z poprzedniego zadania.

Zadanie drukowania zostaje wysłane do wybranej drukarki.

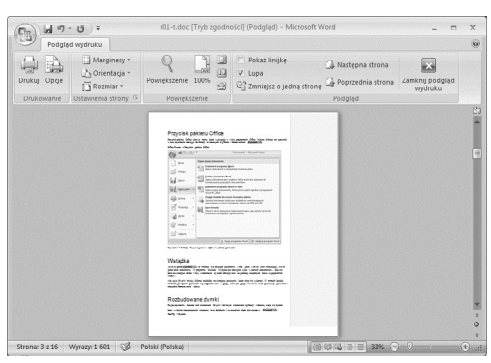

**Rysunek 2.24.** *Podgląd wydruku w programie Word, Excel lub PowerPoint*

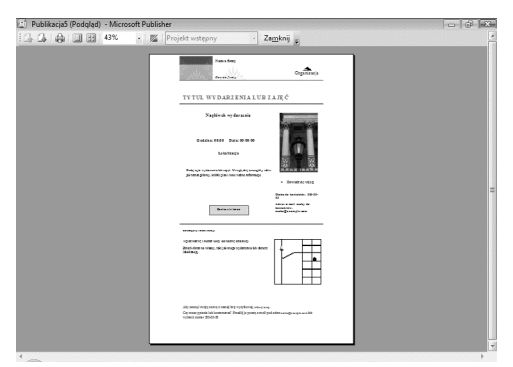

**Rysunek 2.25.** *Podgląd wydruku w programie Outlook lub Publisher*

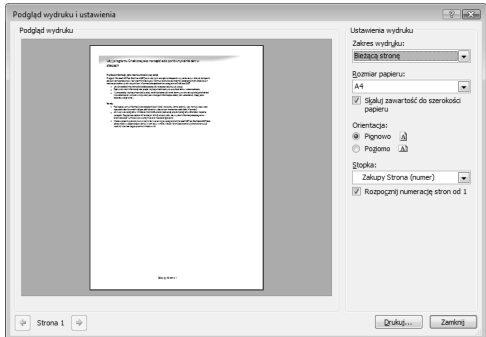

**Rysunek 2.26.** *Podgląd wydruku w OneNote*

 Jeżeli pożądana drukarka nie jest wymieniona w oknie dialogowym *Drukowanie*, możesz zainstalować ją, używając apletu *Drukarki i Faksy* (XP) lub *Drukarki* (Vista) z *Panelu sterowania.*

#### Aby zażądać podglądu wydruku:

1. Otwórz dokument, który chcesz wydrukować.

W programie Outlook **wybierz** element (taki jak wiadomość e-mail) z listy.

- 2. Wykonaj jedną z następujących czynności:
	- V **Word**, **Excel**, **PowerPoint**. Kliknij *Przycisk pakietu Office* i wybierz *Drukuj/Podgląd wydruku* (patrz rysunek 2.22).
	- V **Outlook**, **OneNote**, **Publisher**. Wybierz *Plik/Podgląd wydruku*.

Pojawi się okno podglądu wydruku ukazujące dokument sformatowany dla domyślnej drukarki (rysunki 2.24 – 2.26).

- 3. Przejrzyj dokument.
- 4. **Opcjonalnie**. Zmień ustawienia drukowania, używając kontrolek w oknie podglądu wydruku.
- 5. **Opcjonalnie**. Kliknij przycisk *Drukuj*, aby wydrukować widoczny dokument.
- 6. Kliknij przycisk *Zamknij* lub przycisk zamykający (*X*).

Okno *Podglądu wydruku* zamknie się i ponownie widoczny stanie się oryginalny dokument.

- Aby pominąć okno dialogowe *Drukowanie* i użyć domyślnych opcji wydruku:
	- V **Word**, **Excel**, **PowerPoint**. Kliknij *Przycisk pakietu Office* i wybierz *Drukuj/Szybkie drukowanie* (patrz rysunek 2.22).
	- ▲ Outlook, OneNote, Publisher. Kliknij ikonę *Drukuj* na pasku narzędzi.
- Możesz drukować nie tylko na drukarce bezpośrednio podłączonej do PC, ale także na drukarkach sieciowych — jeżeli jesteś podłączony do sieci i masz odpowiednie uprawnienia do użycia drukarki sieciowej.

# Uzyskiwanie Pomocy

Aplikacje Office mogą drukować informacje pomocy z plików Pomocy przechowywanych na komputerze, a także z Office Online (używając aktywnego połączenia internetowego). Prosta pomoc jest dostarczana w formie **dymków** — małych okienek wyskakujących.

#### Aby wyświetlić dymek:

X Przytrzymaj kursor nad poleceniem lub kontrolką. Pojawi się dymek (zawierający skrót klawiaturowy, jeżeli taki istnieje) (rysunki 2.27 – 2.28).

#### Aby uzyskać pomoc dla aplikacji Office:

- X **Wykonaj jedną z poniższych czynności:**
	- ▲ Word, Excel, PowerPoint. Kliknij ikone *Pomoc Microsoft Office* (rysunek 2.29) lub wciśnij F1 .
	- ▲ Outlook, Publisher. Wybierz *Pomoc — Microsoft Office nazwa programu Pomoc*, kliknij ikonę paska narzędzi *Microsoft Office nazwa programu Pomoc*, wpisz łańcuch tekstu w pole *Wpisz pytanie do Pomocy* (rysunek 2.30) lub wciśnij F1 .
	- ▲ OneNote. Wybierz *Pomoc/Microsoft Office OneNote — Pomoc* lub wciśnij F1 .

Pojawi się okno *Pomoc* (rysunek 2.31).

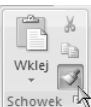

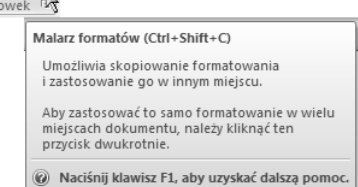

**Rysunek 2.27.** *Dymki w programach Word, Excel i PowerPoint często dostarczają wyczerpujących informacji*

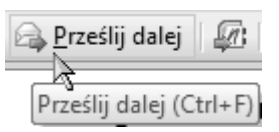

**Rysunek 2.28.** *Dymki w innych aplikacjach Office są bardziej lapidarne*

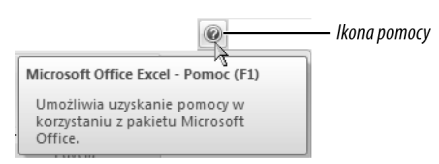

**Rysunek 2.29.** *Klikając tę ikonę, możesz wyświetlić pomoc w programach Word, Excel i PowerPoint*

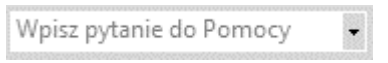

**Rysunek 2.30.** *W programach Outlook lub Publisher możesz żądać pomocy dla określonego tematu, wprowadzając w to pole wyszukiwany tekst*

|                                             | - O Wyszukaj -                                                                                                    |  |
|---------------------------------------------|----------------------------------------------------------------------------------------------------|--|
| OneNote<br>Pomoc i instrukcje               |                                                                                                    |  |
| Przeglądanie pomocy programu OneNote        |                                                                                                    |  |
| Co nowego                                   | Wprowadzenie do programu<br>OneNote                                                                                                    |  |
| Ułatwienia dostępu                          | Sporządzanie notatek                                                                                                    |  |
| Organizowanie notatek i<br>zarządzanie nimi | Udostepnianie notatek                                                                                                    |  |
| Zarządzanie plikami                         | Dostosowywanie                                                                                                    |  |
| Uzyskiwanie pomocy                          | Uaktywnianie programu OneNote                                                                                                    |  |
| Praca w innym języku                        | Praca z innymi osovami                                                                                                    |  |
| Zapisywanie i drukowanie                    | Zabezpieczenia i prvwatność                                                                                                    |  |
| Praca z innymi programami                   | Pokazy programu OneNote                                                                                                    |  |
|                                             | Korzystanie z notesu na<br>wielu komputerach<br>Dowiedz się, jak za pomocą<br>lokalizacji udostępnionej można<br>uzyskiwać dostep do notesów z<br>różnych komputerów. |  |

**Rysunek 2.31.** *Okno pomocy Office*

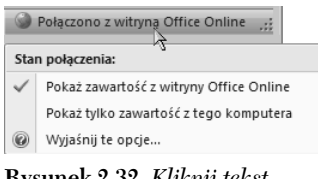

**Rysunek 2.32.** *Kliknij tekst w rogu okna Pomocy, aby wybrać tekst pomocy do użycia*

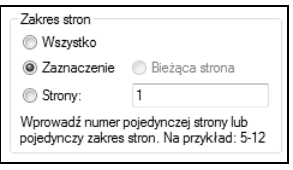

**Rysunek 2.33.** *Możesz także wydrukować wybrany tekst z tematu Pomocy*

#### Aby pracować w oknie Pomocy Office:

- 1. Wykonaj jedną z następujących czynności:
	- A Aby wyświetlić główną stronę *Pomocy*, kliknij ikonę *Strona główna* (dom) na górze okna *Pomoc*.
	- ▲ Aby wyświetlić/ukryć liste zawartości *Pomocy*, kliknij ikonę *Spis treści* (książka).
	- $\triangle$  Aby odczytać informacje na dany temat, kliknij jego niebieskie **łącze tekstowe**. (Gdy przenosisz kursor nad tekstem łącza, poniżej tekstu pojawia się podkreślenie).
	- Aby znaleźć w *Pomocy* konkretny temat, wpisz szukany tekst w pole i kliknij ikonę *Wyszukaj*.
	- $\triangle$  Aby przejść w tył lub w przód przez strony, które się wyświetlało, kliknij ikonę *Dalej* lub *Wstecz*.
	- $\triangle$  Aby wydrukować aktualny temat pomocy, kliknij ikonę *Drukuj* (drukarka).
	- $\triangle$  Aby przełączać się pomiędzy informacjami pomocy offline i online, kliknij rozwijane menu w prawym dolnym rogu okna *Pomocy* (rysunek 2.32) i wybierz odpowiednią opcję.
- 2. Gdy zakończysz korzystanie z *Pomocy*, kliknij przycisk zamykający okno *Pomocy* (*X*).

- Możesz skopiować tekst pomocy i wkleić go do innych dokumentów, na przykład programu Word lub OneNote. Zaznacz tekst (który może zawierać obrazy) i wciśnij Ctrl *+* C . Wybrany materiał jest kopiowany do schowka systemowego. Jeżeli Schowek pakietu Office jest aktywny, to skopiowane dane są przechowywane także tam.
- Aby wydrukować częściowy temat pomocy, zaznacz pożądany tekst i kliknij ikonę *Drukuj*. W oknie dialogowym *Drukuj* ustaw *Zakres stron* na *Zaznaczenie* (rysunek 2.33) i kliknij *OK*.

# Opuszczanie programu Office

Tak jak podczas pracy z innymi programami Windows, gdy skończysz używanie aplikacji Office, powinieneś z niej **wyjść**.

#### Aby opuścić aplikację Office:

- 1. Wykonaj jedną z następujących czynności:
	- V **Word**, **Excel**, **PowerPoint**. Kliknij *Przycisk pakietu Office*, a następnie *Zamknij Nazwa programu* (rysunek 2.34).
	- ▲ Outlook, Publisher, OneNote. Wybierz *Plik/Zamknij*.
	- ▲ **Dowolny program Office**. Wciśnij  $Alt$  **F4**.
- 2. Jeżeli otwarty dokument zawiera niezapisane zmiany, to pojawi się okno dialogowe (rysunek 2.35). W innym przypadku program zamyka się natychmiast.

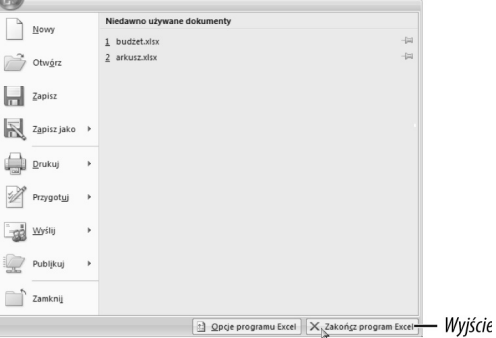

**Rysunek 2.34.** *Kliknij przycisk Zamknij, aby wyjść z programu Word, Excel lub PowerPoint*

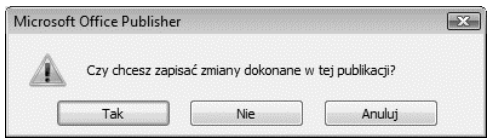

**Rysunek 2.35.** *Gdy wychodzisz z programu, pojawia się możliwość zapisania dowolnych edytowanych dokumentów*

#### **Określanie preferencji aplikacji**

Chociaż domyślne zachowanie większości poleceń i procedur zaprojektowane jest do spełniania potrzeb większości użytkowników, to możesz dostosować sposób działania aplikacji Office.

- **Word**, **Excel**, **PowerPoint**. Kliknij *Przycisk pakietu Office*, a następnie przycisk *Opcje programu nazwa*.
- **Outlook**, **Publisher**, **OneNote**. Wybierz *Narzędzia/Opcje*.